## **การตรวจสอบข้อมูลการยืม (My Account)**

การตรวจสอบข้อมูลการยืม (My Account) และประวัติการยืมหนังสือ สามารถตรวจสอบได้ ด้วยตนเองที่หน้าเว็บไซต์ห้องสมุด http://library.nida.ac.th

- 1. คลิกที่ My Account and Renew
- 2. การ Login ใส่ให้สอดคล้องกันทั้ง 3 บรรทัด
	- $\bullet$  **ถ้าบรรทัดแรก**ใส่รหัสนักศึกษา (Student ID) หรือ เลขประจำตัวบุคลากร หรือ เลขประจำตัวประชาชน หรือ รหัสสมาชิกห้องสมุด (Library ID) **บรรทัดที่ 2** ใส่ 1234 (ถ้าต้องการเปลี่ยน กรุณาติดต่อเจ้าหน้าที่) **บรรทัดที่ 3** ไม่ต้องแก้ไข
	- **ถ้าบรรทัดแรก**ใส่ NetID **บรรทัดที่ 2** ใส่ password ของ NetID **บรรทัดที่ 3** คลิกเลือก NetID
- 3. คลิก Login

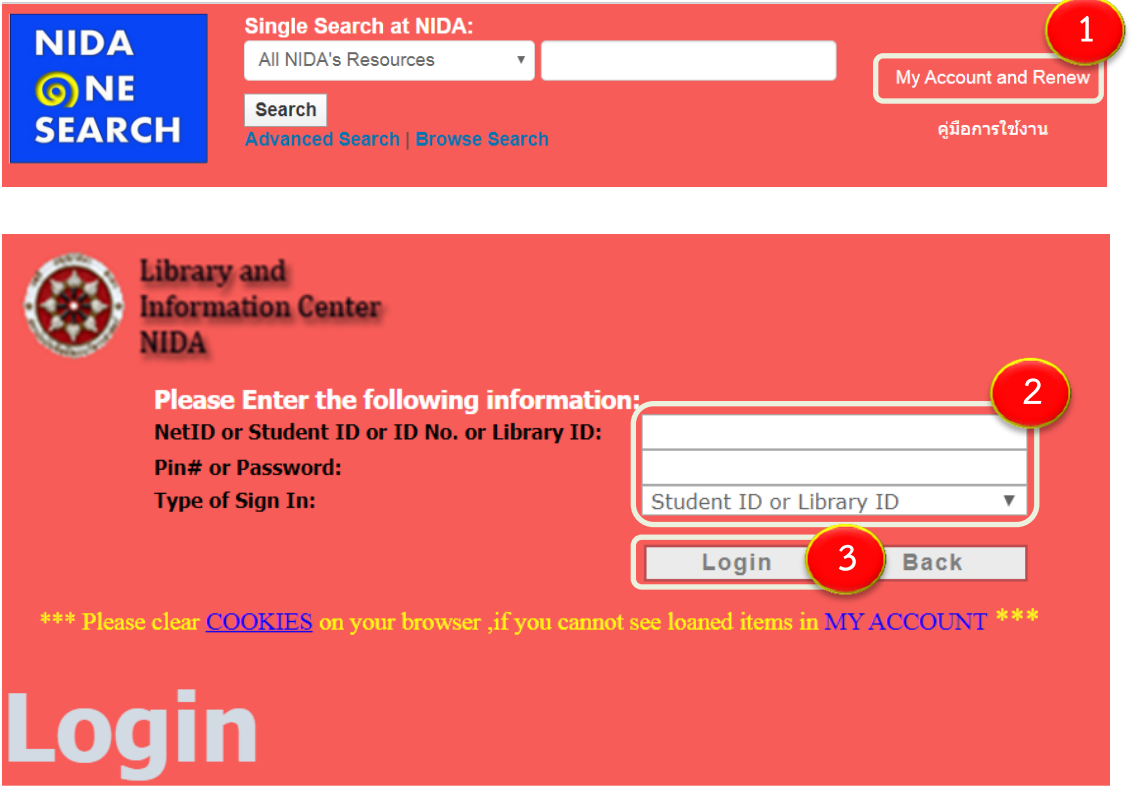

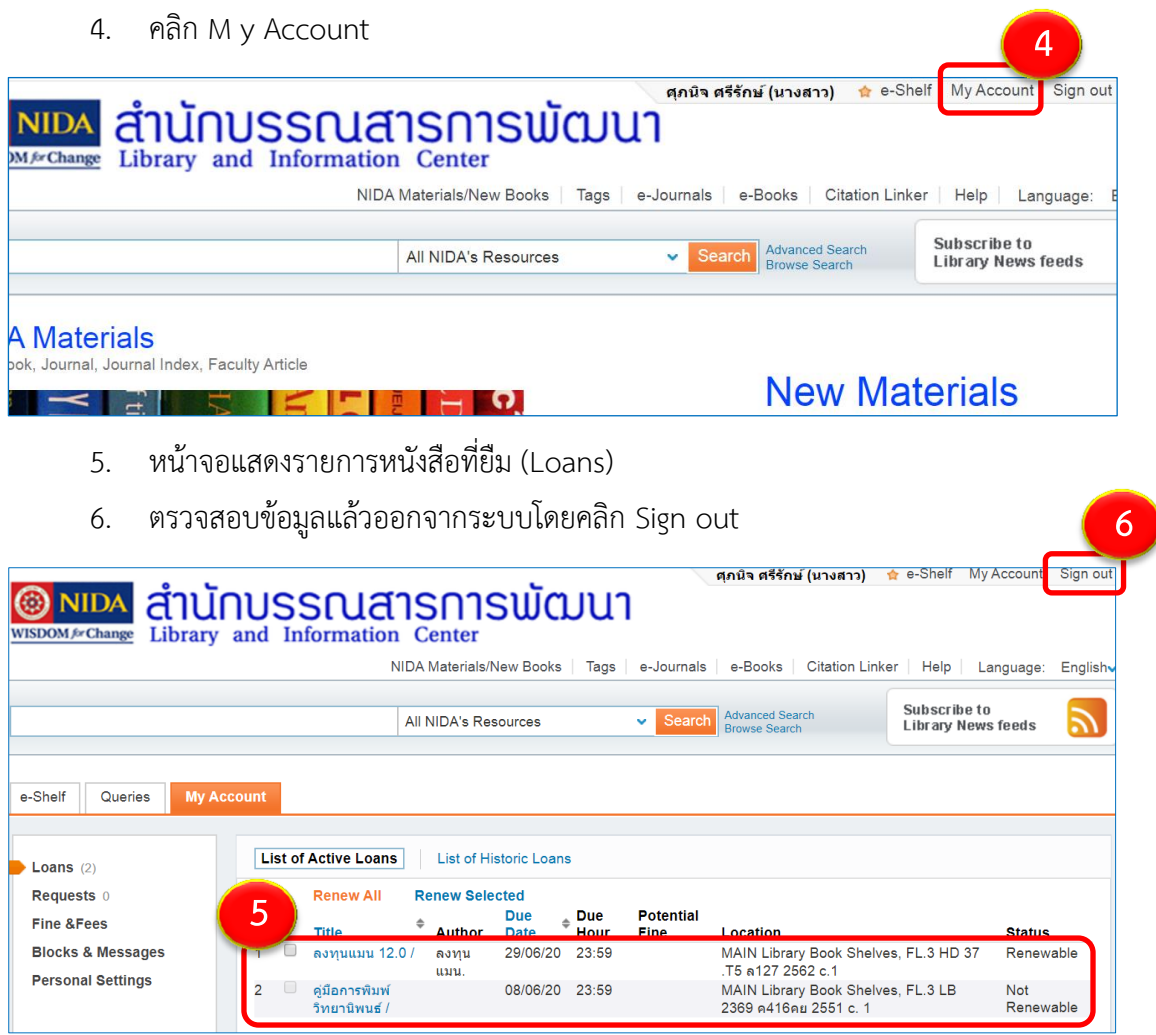

## **การตรวจสอบประวัติการยืม**

- 1. คลิกที่ My Account and Renew
- 2. คลิกที่ My Account
- 3. คลิกที่ List of Historic Loans หน้าจอจะแสดงประวัติการยืมหนังสือทั้งหมดที่ผ่านมา
- 4. ตรวจสอบข้อมูลแล้วออกจากระบบโดยคลิก Sign out

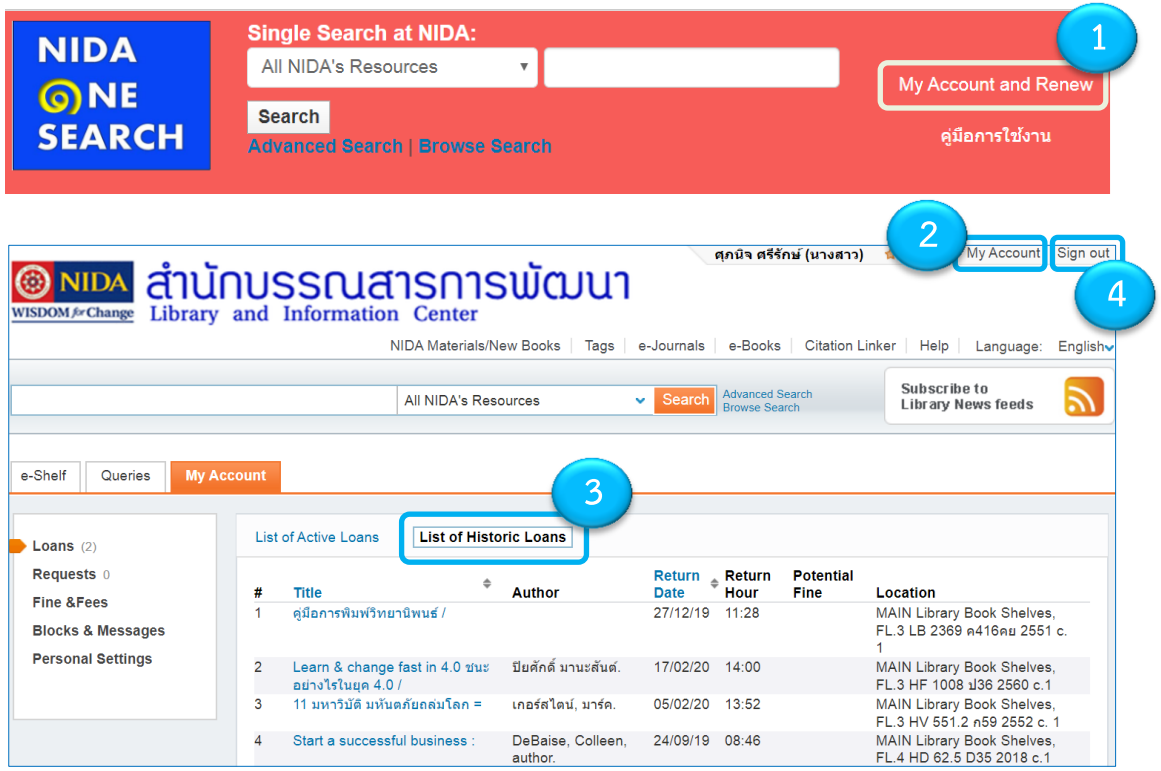